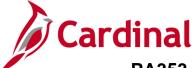

(VDOT)

## **Project Accounting Job Aid**

# PA353\_Reducing Advance Construction on a Federal Contract

#### Reducing Advance Construction on a Federal Contract Overview

Federal Contracts are created in Cardinal based on the data contained in the Federal Aid Project Agreement received from the Federal Highway Administration (FHWA). Modifications of these original agreements are normal and will often include reductions to Advance Construction Funds.

#### **Table of Contents**

| Sample FHWA Federal Aid Project Agreement | . 2 |
|-------------------------------------------|-----|
| Enter Contract General Information        | . 3 |

Rev 11/19/2024 Page 1 of 16

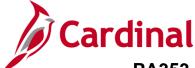

#### PA353\_Reducing Advance Construction on a Federal Contract

# (VDOT) Sample FHWA Federal Aid Project Agreement

Run Date 03/29/2012 Run Time 08:26:48 U.S. DEPARTMENT OF TRANSPORTATION FEDERAL HIGHWAY ADMINISTRATION FEDERAL-AID PROJECT MODIFICATION Report: FMISD06A

Page 15

STATE: VIRGINIA

PROJECT NO: PM07(231)

NO: 3

STATE PROJ. NO(S): LM7A967F10401

**DESCRIPTION:** Culpeper Districtwide - LMET Schedule - Various Routes

**CLASSIFICATION OF PHASE OF WORK: CONSTR** 

THE PROJECT AGREEMENT FOR THE ABOVE-REFERENCED PROJECT ENTERED INTO BETWEEN THE UNDERSIGNED PARTIES AND EXECUTED BY THE DIVISION ADMINISTRATOR ON 11/13/2009 IS HEREBY MODIFIED AS FOLLOWS:

FORMER AMOUNT REVISED AMOUNT **PROGRAM** CODE \$912,336.00 \$450,699.00 L200 **ESTIMATED TOTAL OF PROJECT** \$320,000.00 \$319,999.00 **FEDERAL FUNDS** \$409,868.00 \$0.00 **ADV CONSTRUCTION FUNDS** 80.00% 80.00% PERCENT FEDERAL SHARE **ESTIMATED TOTAL OF PROJECT** \$1,426,076.00 \$1,426,076.00 L20R \$1,140,861.00 \$1,140,861.00 FEDERAL FUNDS **ADV CONSTRUCTION FUNDS** \$0.00 \$0.00 80.00% PERCENT FEDERAL SHARE 80.00% 460,860,00 2

#### STATE REMARKS:

UPC 93051 - MODIFIED AGREEMENT TO RELEASE \$1.00 FHWA (L200) FUNDS AT 80%, AND RELEASE L200 AC FUNDS; NON-PARTICIPATING = \$50,700.00. PER FFY12 1ST QUARTER FIRE REPORT TIER3.

#### DIVISION REMARKS:

ALL OTHER TERMS AND CONDITIONS OF THE PROJECT AGREEMENT WILL REMAIN IN FULL FORCE AND EFFECT.

#### DEPARTMENT OF TRANSPORTATION

AVAILABLE FUNDS CERTIFIED BY: LYNN C. OYAN DATE: 03/28/2012

APPROVAL RECOMMENDED BY: EDWARD GRAJEWSKI JR DATE: 03/28/2012

APPROVED AND AUTHORIZED BY: EDWARD GRAJEWSKI JR DATE: 03/28/2012

#### FEDERAL HIGHWAY ADMINISTRATION

APPROVAL RECOMMENDED BY: THANH TRAN DATE: 03/28/2012

APPROVED AND AUTHORIZED BY: THANH TRAN DATE: 03/28/2012

MODIFICATION APPROVED BY: CLEMENTINE T. FLEMING DATE: 03/28/2012

The table below shows where the data elements in the agreement are to be entered when creating a contract.

|   | Modification                | Page                | Field(s)    |
|---|-----------------------------|---------------------|-------------|
| 1 | Reduce Obligation<br>Amount | General Information | Proposal ID |
|   |                             |                     |             |

Rev 11/19/2024 Page 2 of 16

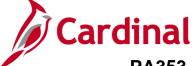

(VDOT)

#### **Project Accounting Job Aid**

### PA353\_Reducing Advance Construction on a Federal Contract

#### **Enter Contract General Information**

1. Navigate to the **General Information** page using the following path:

#### **Customer Contracts > Create and Amend > General Information**

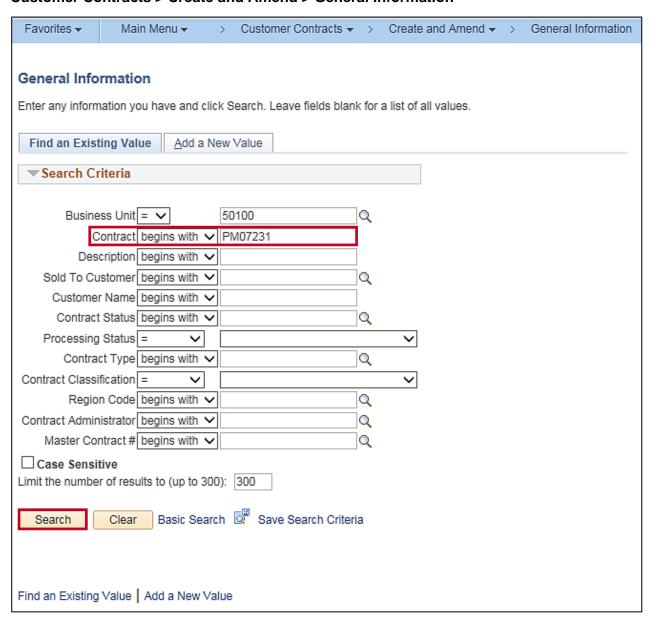

- 2. The **General Information** page displays.
- 3. Enter the federal project/contract number in the **Contract** field.
- Click the Search button.

Rev 11/19/2024 Page 3 of 16

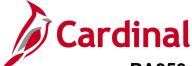

#### PA353\_Reducing Advance Construction on a Federal Contract

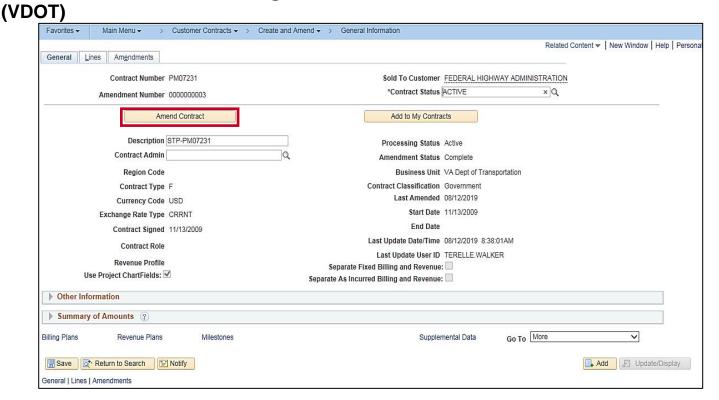

- 5. The **General Information** page displays.
- 6. Click the **Amend Contract** button.

Rev 11/19/2024 Page **4** of **16** 

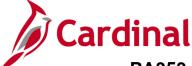

#### PA353\_Reducing Advance Construction on a Federal Contract

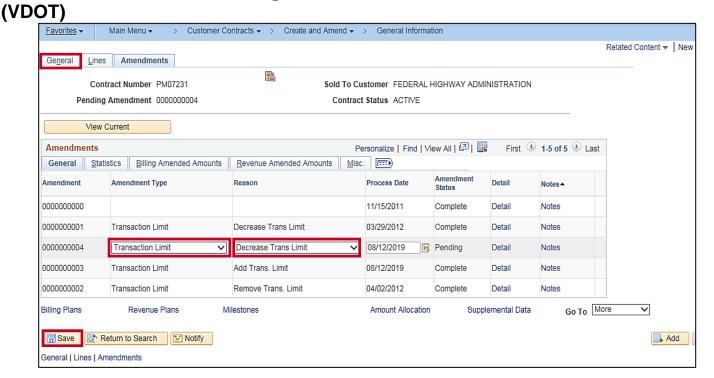

- 7. The **Amendments** tab displays.
- 8. Select the **Amendment Type** from the drop-down list.
- 9. Select the **Reason** from the drop-down list.
- 10. Click the Save button.
- 11. Click the **General** tab.

Rev 11/19/2024 Page **5** of **16** 

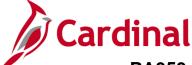

### PA353\_Reducing Advance Construction on a Federal Contract

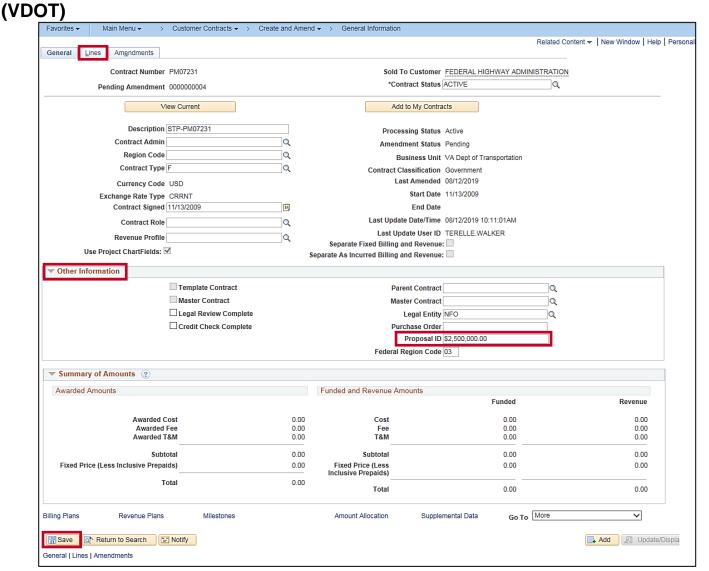

- 12. Expand the **Other Information** section.
- 13. Update the **Proposal ID** field.
- 14. Click the Save button.
- 15. Click the **Lines** tab.

Rev 11/19/2024 Page 6 of 16

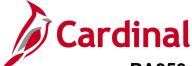

#### PA353\_Reducing Advance Construction on a Federal Contract

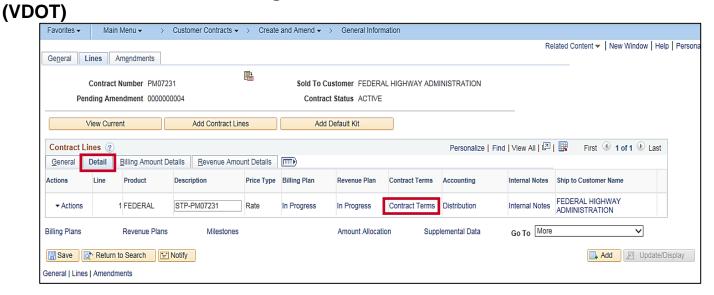

- 16. Click the **Detail** tab in the **Contract Lines** section of the page.
- 17. Click the **Contract Terms** link.

Rev 11/19/2024 Page **7** of **16** 

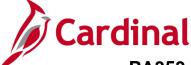

#### PA353\_Reducing Advance Construction on a Federal Contract

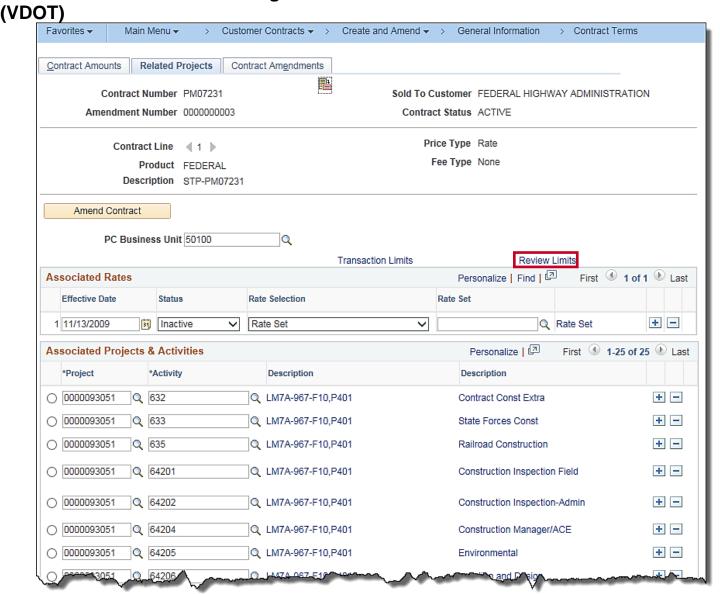

- 18. The **Related Projects** page displays.
- 19. Click the **Review Limits** link.

Rev 11/19/2024 Page 8 of 16

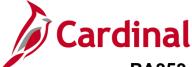

#### PA353\_Reducing Advance Construction on a Federal Contract

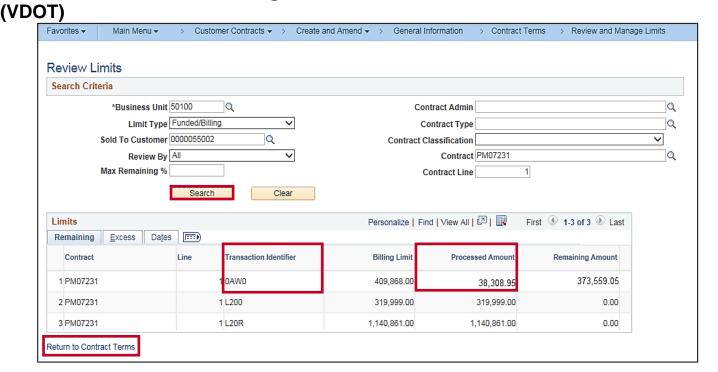

- 20. The Review Limits page displays.
- 21. Click the Search button.
- Examine the limits for the transaction limits associated with the contract.
  - If the ADC Transaction Identifier (0AW0) has a Processed Amount, then this amount must be released before the advanced construction amount can be released.

23. Click the Return to Contract Terms link.

Rev 11/19/2024 Page **9** of **16** 

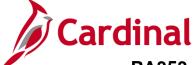

#### PA353\_Reducing Advance Construction on a Federal Contract

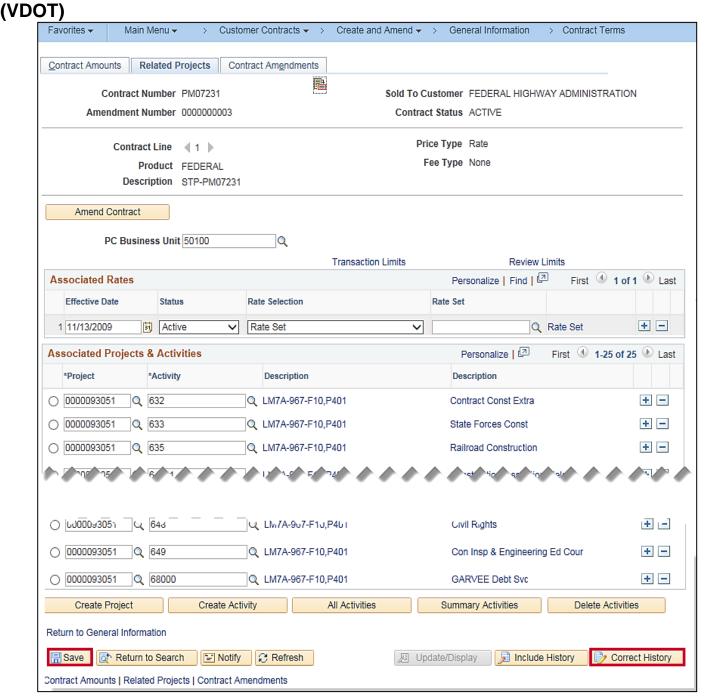

- 24. Click the **Correct History** button at the bottom of the page.
- 25. Click the **Ok** button when the message box appears.
- 26. In the Associated Rates area remove the Rate Set and click the Save button.

**Note**: Remember to place the contract on **Hold**.

Rev 11/19/2024 Page **10** of **16** 

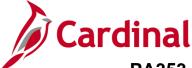

#### PA353\_Reducing Advance Construction on a Federal Contract

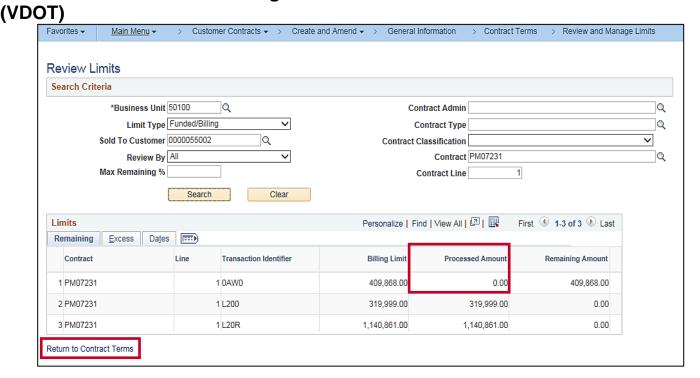

- 27. The next day, return to the **Review Limits** page.
- 28. Verify that by removing the rate set the processed amount on the ADC rate set (see <a href="step 22">step 22</a>) was released.
- 29. The ADC **Transaction Identifier** will be available for reducing.
- 30. Click the **Return to Contract Terms** link and the **Transaction Limits** link.

**Note**: If the processed amount does not reduce to zero, there is a split AC row that must be cleared by entering a ticket to the helpdesk. Before entering the ticket, a non-AC rate set should be entered on the **Contract Terms** page.

Rev 11/19/2024 Page 11 of 16

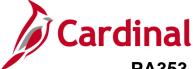

#### PA353\_Reducing Advance Construction on a Federal Contract

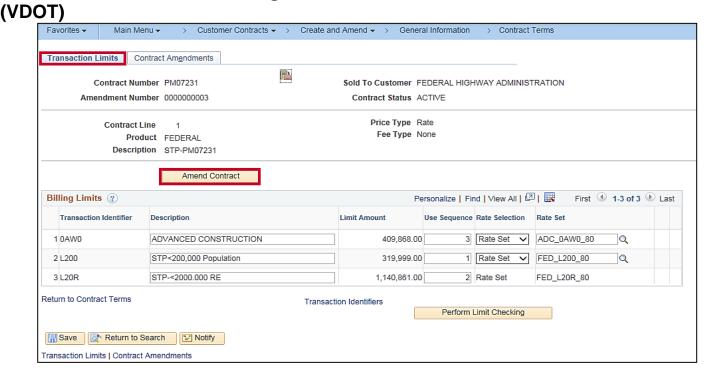

31. On the Transaction Limits tab, click the Amend Contract button.

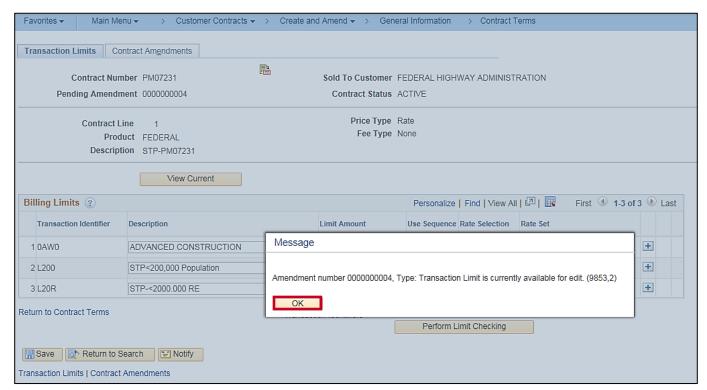

32. A message displays. Click the **OK** button.

Rev 11/19/2024 Page **12** of **16** 

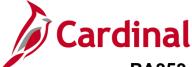

(VDOT)

### **Project Accounting Job Aid**

#### PA353\_Reducing Advance Construction on a Federal Contract

Main Menu 🕶 > Customer Contracts ▼ > Create and Amend ▼ > General Information Transaction Limits Contract Amendments Pi-Contract Number PM07231 Sold To Customer FEDERAL HIGHWAY ADMINISTRATION Pending Amendment 0000000004 Contract Status ACTIVE Price Type Rate Contract Line Fee Type None Product FEDERAL Description STP-PM07231 View Current Billing Limits ? Personalize | Find | View All | 💷 | 🔣 First 4 1-3 of 3 Last Transaction Identifier Description Limit Amount Use Sequence Rate Selection Rate Set 1 0AW0 ADVANCED CONSTRUCTION Rate Set V ADC\_0AW0\_80 + + 2 L200 STP<200,000 Population 319,999.00 1 Rate Set ∨ FED\_L200\_80 + 3 L20R STP-<2000.000 RE 1,140,861.00 2 Rate Set FED\_L20R\_80 Return to Contract Terms Transaction Identifiers Perform Limit Checking Save Return to Search Motify Transaction Limits | Contract Amendments

- Remove the Limit Amount and the Use Sequence for the Advanced Transaction Identifier (0AW0).
- 34. Click the **Save** button if the limit amount is being set to **0**.
  - If it is not being lowered to zero, then lower to the given amount and leave the Use Sequence number on the transaction identifier.
- 35. Click the Return to Contract Terms link.

Rev 11/19/2024 Page 13 of 16

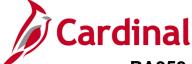

#### PA353\_Reducing Advance Construction on a Federal Contract

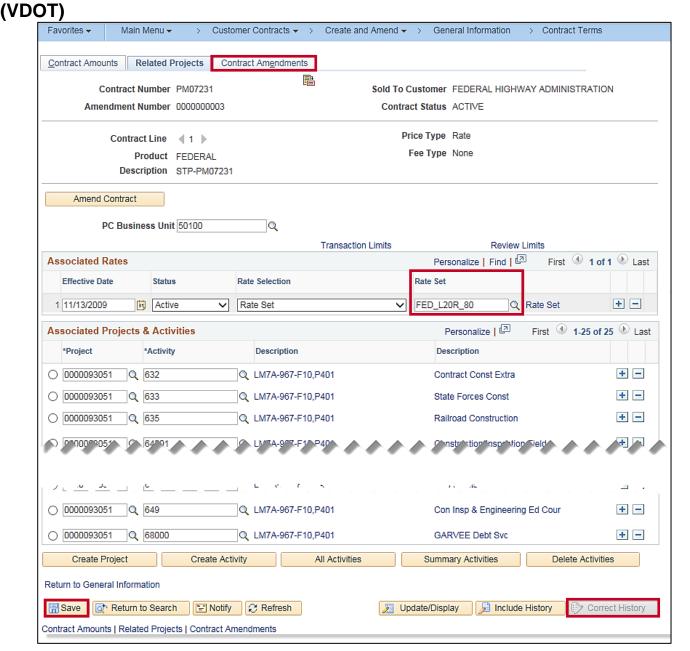

- 36. If the limit amount was lowered to zero on the **Transaction Limits** tab, click the **Correct History** button.
- 37. Update the **Rate Set** on the **Associated Rates** section to the rate set of the previous sequence.
  - If the limit is not being lowered to zero, the advance construction rate set should be replaced on the Contract Terms page.
- 38. Click the Save button.
- Click the Contract Amendments tab at the top of the page.

Rev 11/19/2024 Page **14** of **16** 

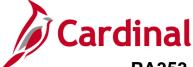

# PA353\_Reducing Advance Construction on a Federal Contract

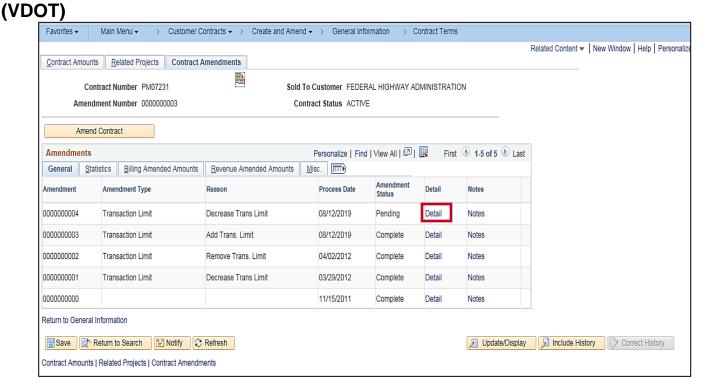

40. Click the **Detail** link for the Amendment that was added.

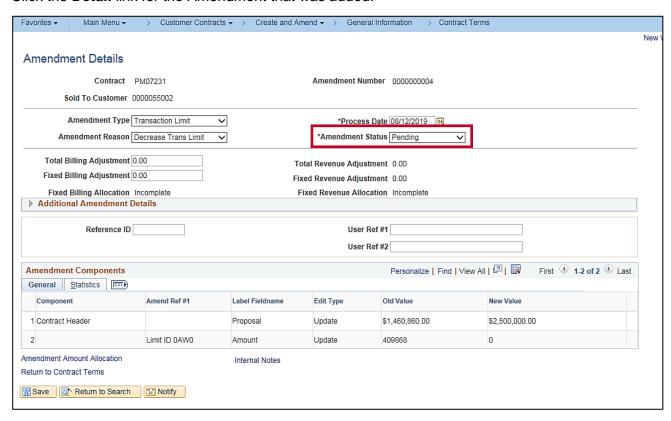

41. in the Amendment Status field, click the drop-down menu to change the Amend Status to Ready.

Rev 11/19/2024 Page **15** of **16** 

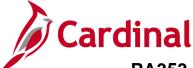

#### PA353\_Reducing Advance Construction on a Federal Contract

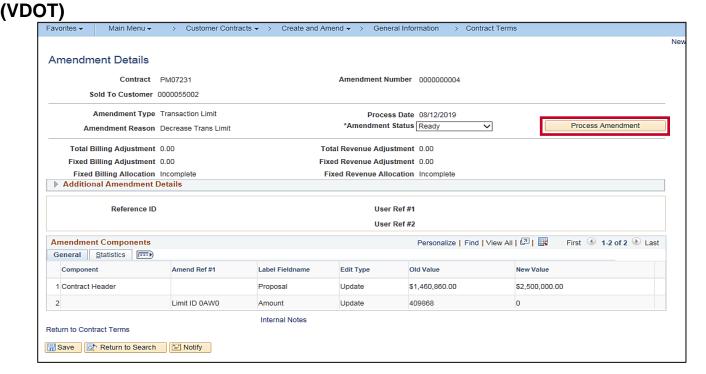

42. The Process Amendment button displays. Click the Process Amendment button.

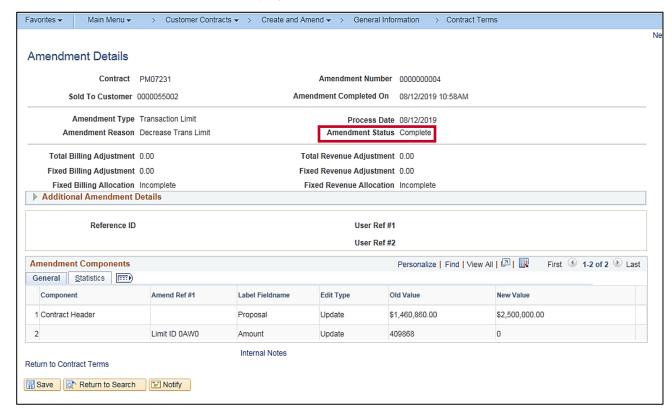

43. The Amend Status changes to Complete.

Note: Remember to take the contract off Hold.

Rev 11/19/2024 Page **16** of **16**